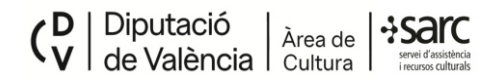

TUTORIAL PER A GENERAR EL FORMULARI DEL COMPTE JUSTIFICATIU, AMB LA POSSIBILITAT DE GUARDAR-LO PER A MODIFICAR-LO O ACTUALITZAR-LO RECUPERANT LES DADES ANTERIORS.

Este document consta de dues seccions:

- A COM EMPLENAR EL FORMULARI I GUARDAR-LO PER A POSTERIORS CONSULTES O **MODIFICACIONS**
- B-COM RECUPERAR UN FORMULARI GUARDAT

## SECCIÓ A - COM EMPLENAR EL FORMULARI I COM GUARDAR-LO PER A **POSTERIORS CONSULTES O MODIFICACIONS**

1 - Accedim a la pàgina del formulari

https://sarc.dival.es/entitats-locals/esarc-eell/subvencions-compte-justificatiu/

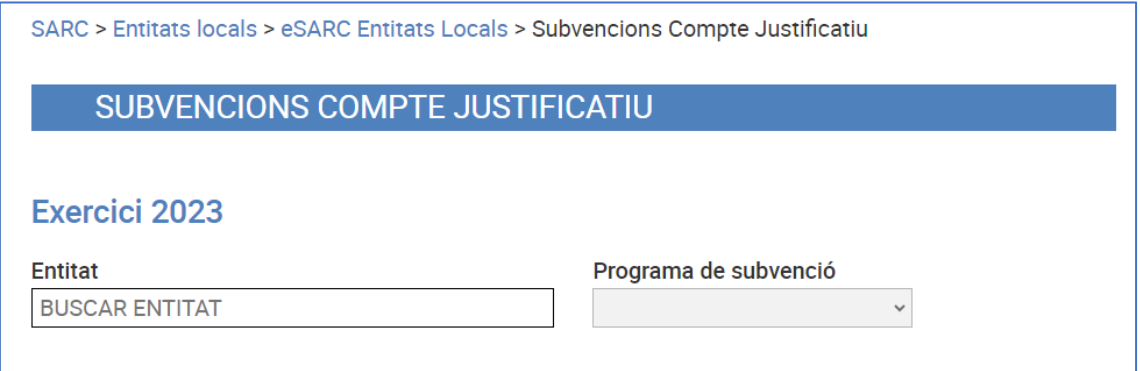

## 2 – Seleccionem el nostre municipi / entitat i la subvenció que anem a justificar.

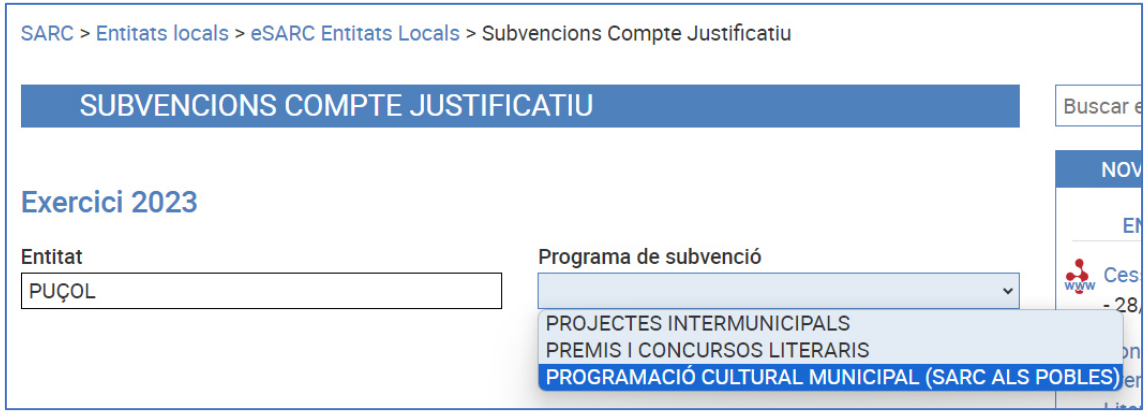

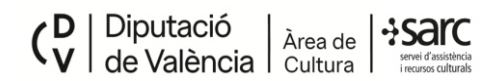

3 – Una vegada seleccionats entitat i programa, la primera vegada que accedim hem de clicar en el botó "nou", perquè el formulari ens deixe triar el número PIN i ens assigne el codi de formulari associat.

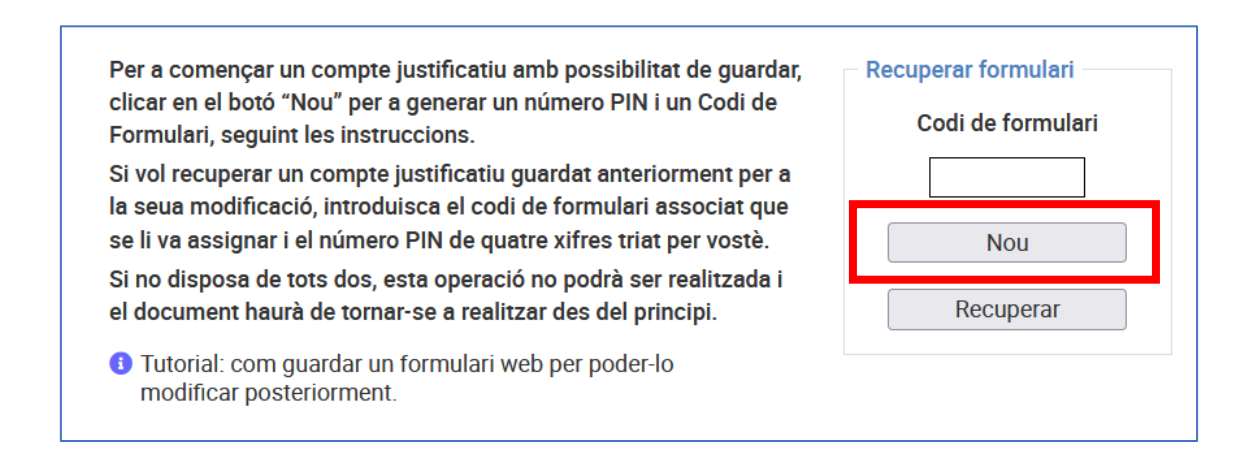

4 – La següent acció és crear un codi PIN de 4 xifres introduint-ho en la casella corresponent en el quadre que ens apareix en pantalla.

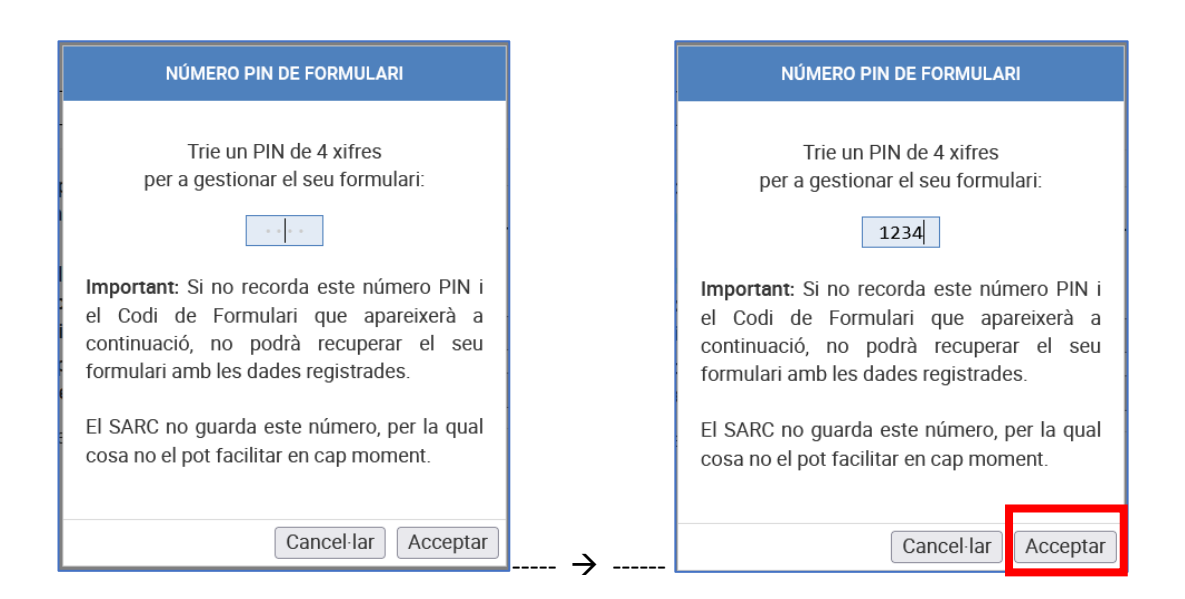

Cada usuari és responsable de guardar i saber el número PIN per a poder accedir posteriorment a la informació del formulari. Podem crear el mateix PIN per a diverses convocatòries. Li donem al botó Acceptar.

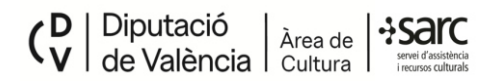

5 - A continuació, se'ns mostra el codi de formulari aleatori (sis lletres o números) que es crea de manera automàtica. Així la informació està protegida doblement, amb PIN + codi. Igual que el PIN, l'usuari ha d'anotar i conservar este codi per a poder accedir de nou a les dades registrades del formulari més endavant.

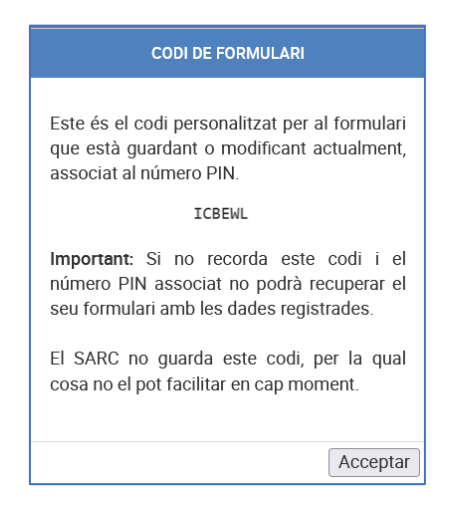

Cada convocatòria / programa de subvenció té un codi de formulari diferent.

6 - Fem clic a acceptar per a tancar el quadre i tornem a l'inici del formulari. En este moment podem començar a completar amb les dades sol·licitades en el compte justificatiu.

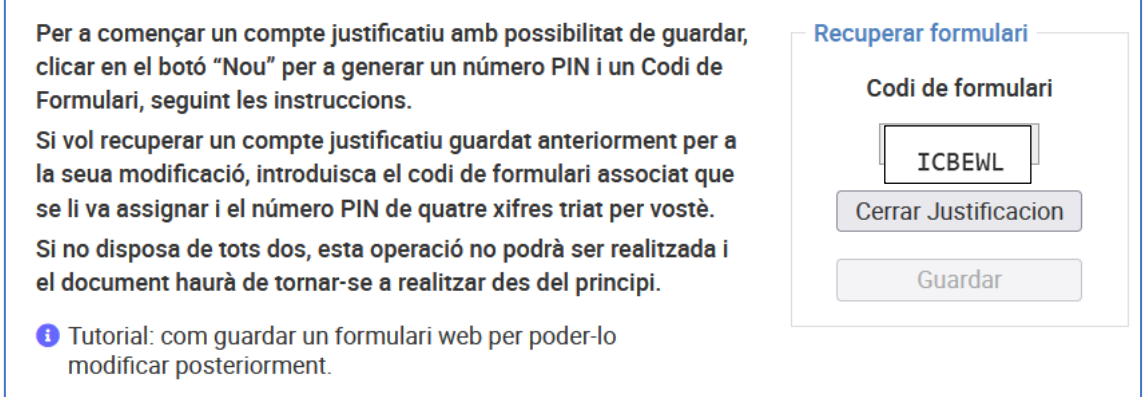

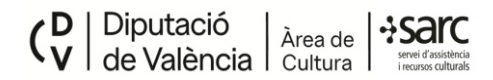

Si encara no hem guardat almenys una línia amb despeses i la facturació, ens apareixerà un missatge recordatori:

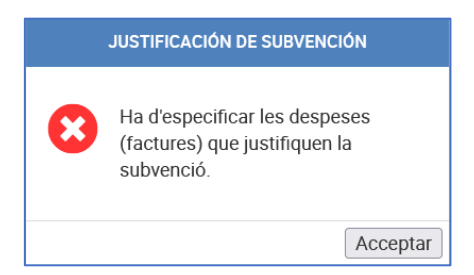

IMPORTANT: Fins que no trobem inserit almenys una línia de despeses amb les dades de facturació i pagaments, no podrem guardar una primera versió del formulari. Ens apareixerà el corresponent missatge confirmant l'acció.

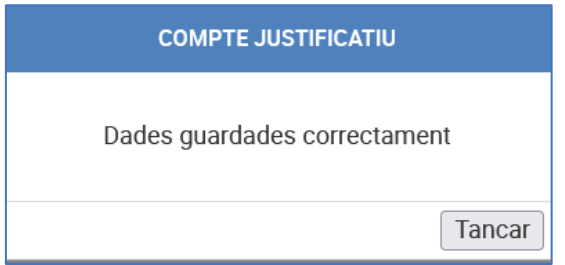

Conforme anem avançant en la incorporació de dades, és aconsellable acudir al botó Guardar per a no perdre les dades en cas que ocórrega qualsevol problema.

Una vegada finalitzats tots els camps, havent introduït les dades del Compte Justificatiu, és recomanable clicar una última vegada en el botó Guardar, abans de generar el PDF del formulari.

Una vegada generat el PDF es pot procedir a la seua descàrrega, per a la signatura electrònica de secretaria / intervenció, i la seua posterior incorporació a l'expedient de justificació de la subvenció. Per a eixir definitivament, cliquem en el botó Tancar Justificació.

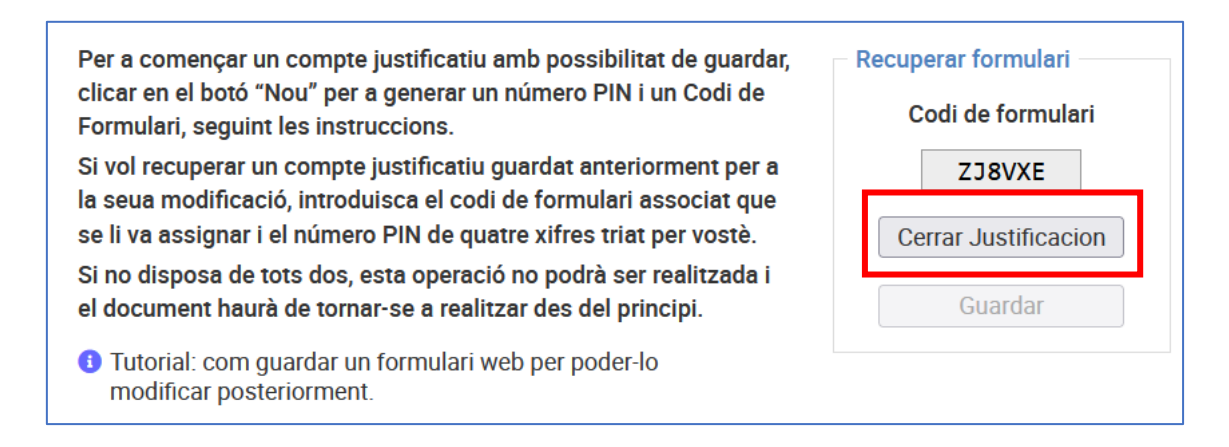

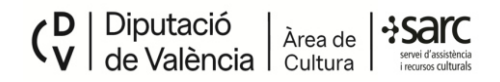

## **SECCIÓ B - COM RECUPERAR UN FORMULARI GUARDAT**

1-Per a poder recuperar un formulari hem de tindre disponible el codi de formulari i el número PIN.

En l'exemple que ens ocupa el codi de formulari és ICBEWL i el número PIN 1234.

Accedim a la pàgina del formulari del compte justificatiu:

https://sarc.dival.es/entitats-locals/esarc-eell/subvencions-compte-justificatiu/

2 - Introduïm primer el codi de formulari, i cliquem el botó Recuperar

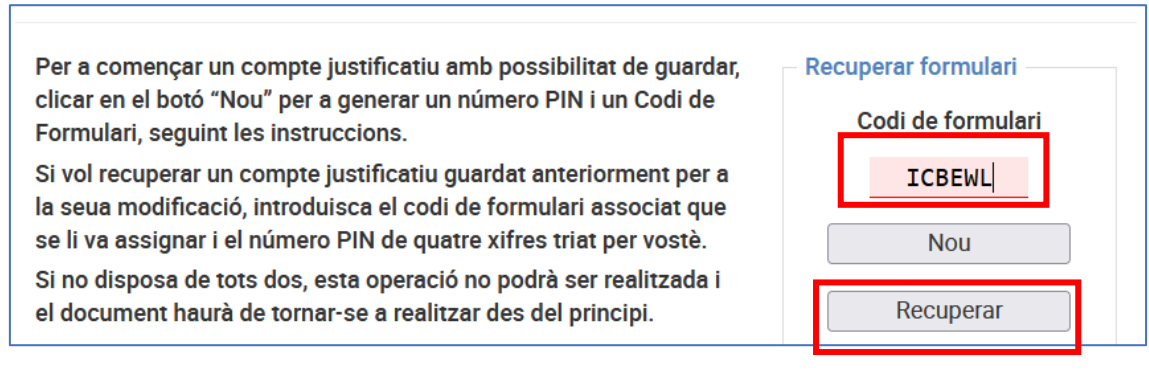

## 3 - Introduïm el número PIN, i cliquem a Acceptar

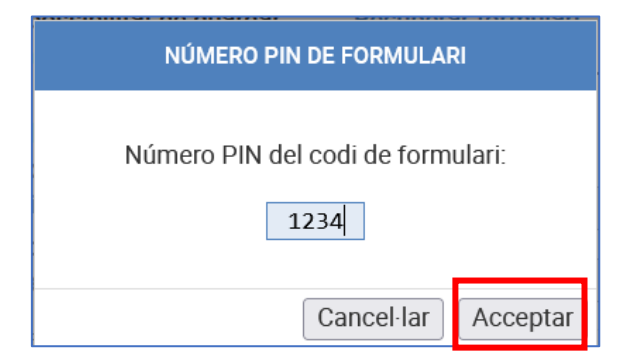

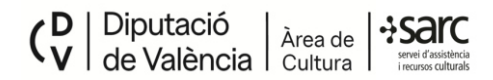

4 – Veurem que en el desplegable d'entitat ja apareix la que correspon a la nostra justificació. Hem de seleccionar en el desplegable a la dreta el Programa de Subvenció del qual volem rescatar el compte justificatiu.

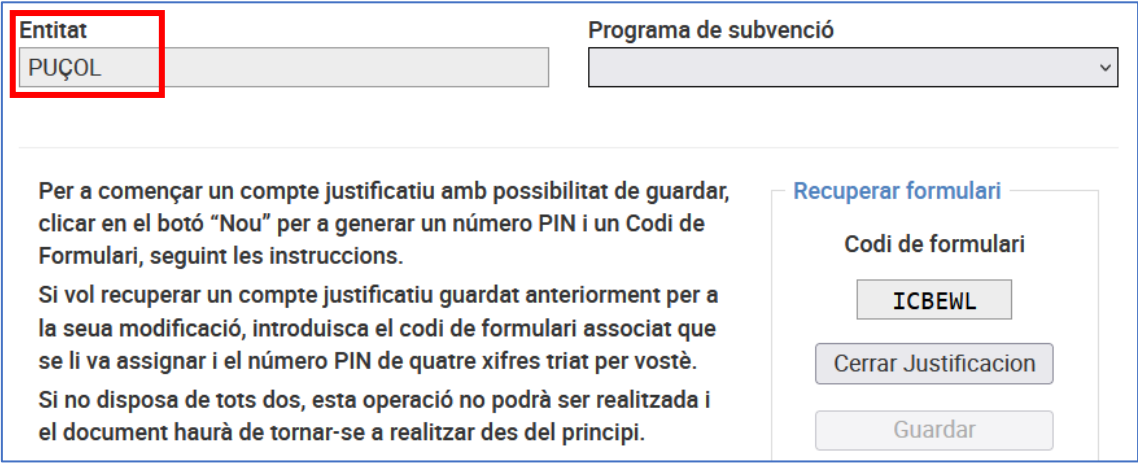

5 – Una vegada seleccionat el programa de subvenció ja podrem veure en pantalla el formulari amb les últimes dades guardades, preparades per a la seua modificació. És important anar conservant els canvis més recents clicant al botó Guardar, per a actualitzar el contingut.

6 – En finalitzar l'edició veiem que, al costat del botó de Generar PDF, apareix un altre botó per a Guardar que cal clicar anteriorment per a assegurar-nos que el nou PDF que es genera té les dades que hem editat en el formulari i no perdem els canvis.

Que esta entitat, com a beneficiària de la subvenció justificada i en relació amb les dades incloses en este document, posa a la disposició de la Diputació de València la documentació que així ho acredite per a qualsevol comprovació.

I per deixar-ne constància i assortisca els efectes legals oportuns, expedisc la present certificació en compliment de la clàusula 10.3 de la convocatòria.

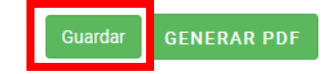

Una vegada confirmat que s'han guardat les dades, és moment de generar de nou el PDF.

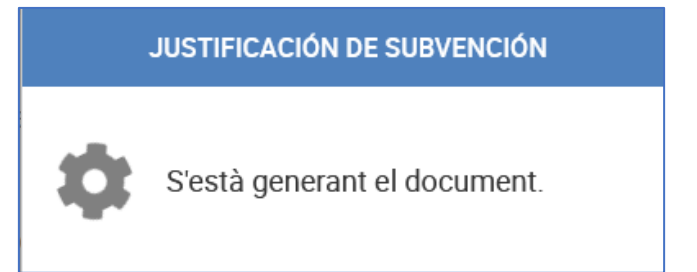

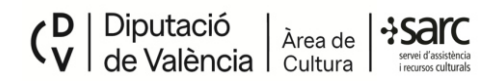

Per a netejar la pantalla, podem clicar en el botó Tancar Justificació de nou.

Este procés d'edició del formulari es pot realitzar tantes vegades com siga necessari, amb el mateix codi de formulari i número PIN.

Nota recordatòria: les entitats que justifiquen diversos programes de subvenció poden triar el mateix número PIN per a totes les convocatòries, però el formulari assignarà a cadascuna d'elles un codi de formulari diferent, per a poder recuperar-les de manera individual, atés que contenen dades diferents.